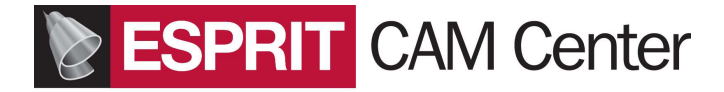

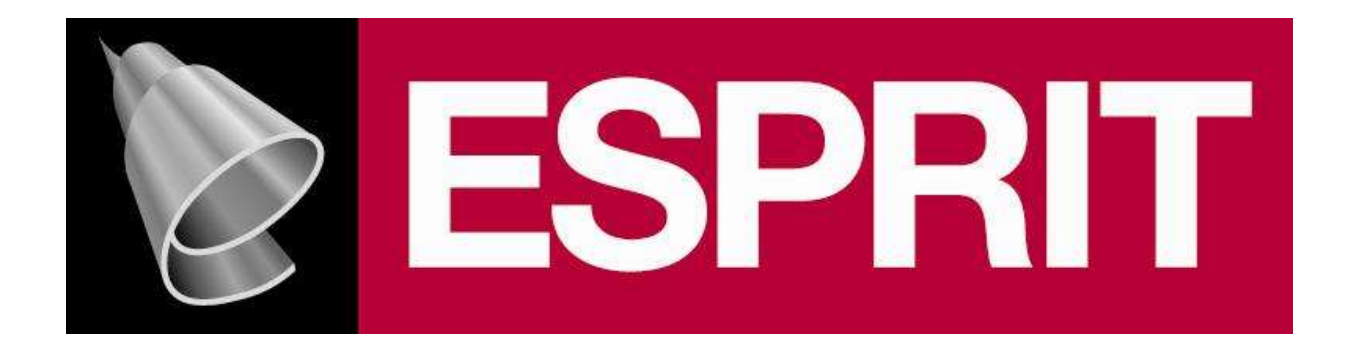

## PROJEKT OBRÓBKI FREZARSKIEJ KOSTKI 1A na frezarce 3 osiowej

Opracował : Jarosław Pietrzak email : jarosław.pietrzak@espritcam.pl

Cel ćwiczenia

- W trakcie wykonywania ćwiczenia dowiesz się jak:
- Jak zrobić rysunek części i wyciągnąć z niego bryłę z otworami
- Jak wstawić część obrabianą i przygotówkę do frezowania
- Jak wstawić maszynę i narzędzia
- Jak rozpoznawać struktury do frezowania z modelu bryłowego
- Jak usuwać naddatek operacjami planowania, konturowania,
- kieszeniowania, spiralowania
- Jak wiercić otwory
- Jak porównać obrobioną przygotówkę z modelem docelowym
- Jak generować kod NC na maszynę CNC dla całego projektu i zaznaczonych operacji

Przed wykonaniem ćwiczenia należy pobrać i zapoznać się z instrukcją Get Started (Szybki start), w której podano sposoby zarządzania ekranem, wyjaśniono podstawowe pojęcia jak struktury, płaszczyzna robocza itd: http://pliki.espritcam.pl/ESPRIT%20TNG/GetStarted-ESPRIT-PL.zip

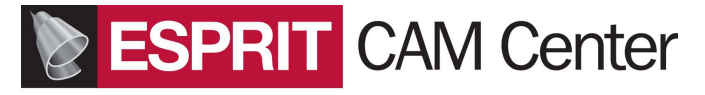

## Rysowanie i wykonanie modelu bryły do obróbki.

- 1. Uruchom program Esprit i kliknij Nowy.
- 2. Wybierz szablon Domyślny Metryczny

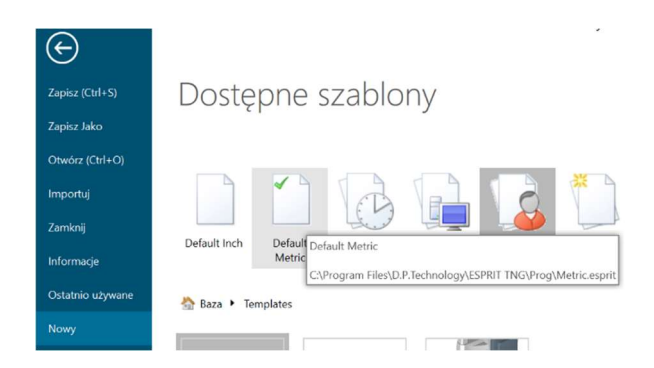

3. W menu Głównym wybierz Geometrię a następnie na pasku Geometria wybierz Wielobok

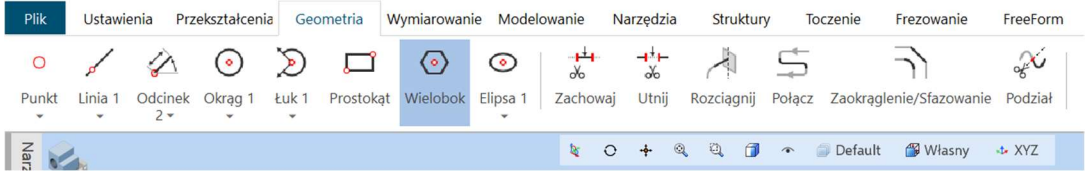

4. W otwartym oknie wpisz dane jak na obrazku poniżej:

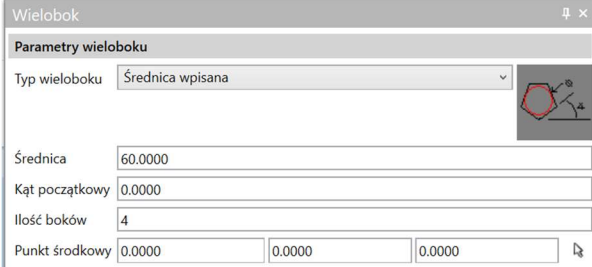

- 5. Kliknij Zastosuj (W Lewym górnym rogu ekranu)
- 6. Kliknij Dopasuj (lewa lupa na pasku na środku ekranu). Powinien pojawić się kwadrat

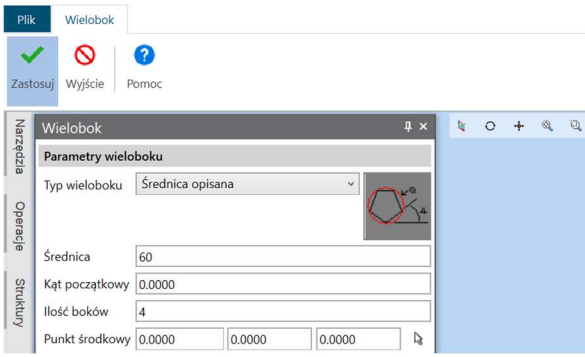

7. Zmień wartość średnicy na 40 i kąt początkowy na 45 jak na obrazku poniżej – pojawi się zielony obrócony kwadrat.

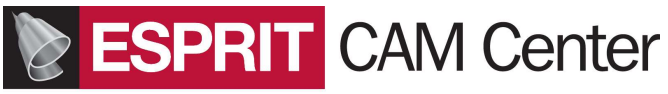

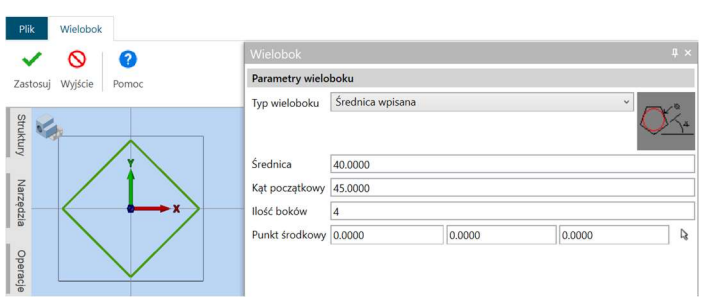

8. Kliknij Zastosuj – mniejszy kwadrat zmieni kolor na czarny.

9. Kliknij Wyjście (W Lewym górnym rogu ekranu)

10. Na pasku Geometria kliknij Okrąg 1 i wskaż Punkt początkowy układu współrzędnych.

11. Po kliknięciu w Punkt początkowy przesuń myszkę nieco w bok – pojawi się okrąg który będzie się powiększał w miarę przesuwania kursora myszki od Punktu początkowego.

12. Na dole ekranu po lewej stronie pojawi się podpowiedź: Wprowadź promień. Wpisz 20 (kliknij 2 i 0) i naciśnij Enter.

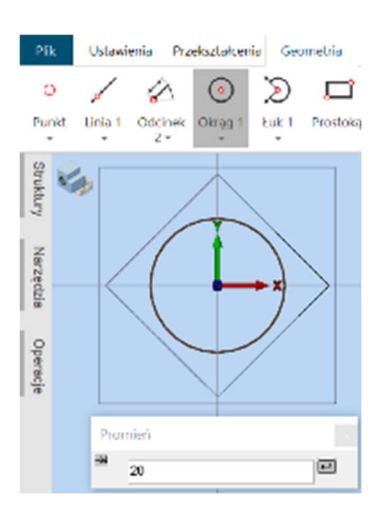

- 13. Pojawi się okrąg styczny do boków mniejszego kwadratu.
- 14. Ponownie kliknij ikonę Okrąg 1, następnie kliknij Punkt początkowy i wpisz 5.

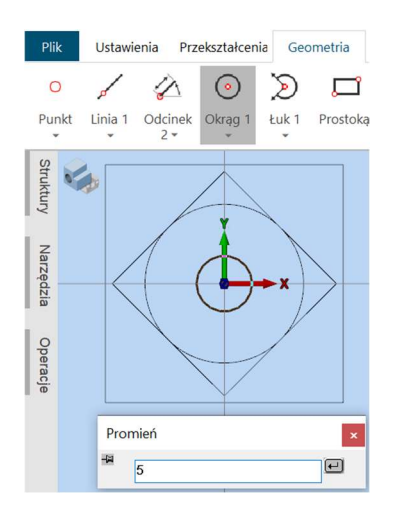

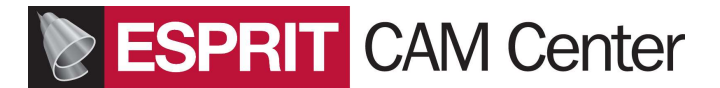

14. Kliknij Enter. Pojawi się drugi, mniejszy okrąg.

15. Na pasku Geometria kliknij Punkt i w oknie polecenia Punkt wpisz parametry i wartości jak na obrazku poniżej:

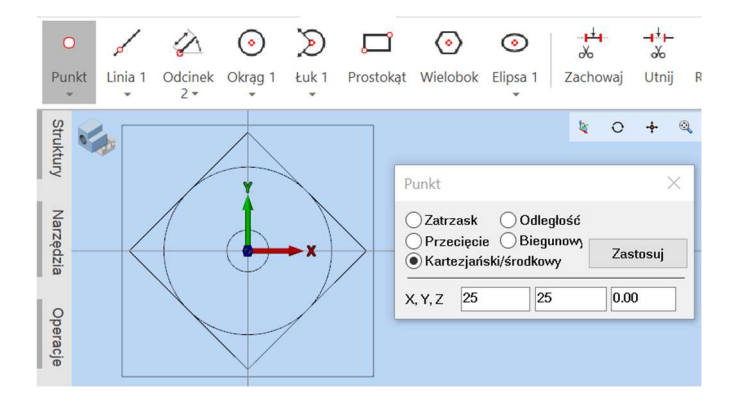

16. Kliknij Zastosuj. Pojawi się punkt w pierwszej ćwiartce układu współrzędnych.

17. Ponownie na pasku Geometria wybierz Okrąg 1, wybierz narysowany punkt i Wpisz promień: 3.

18. Kliknij Enter. Pojawi się mniejszy okrąg. Kliknij ESCAPE aby zakończyć polecenie rysowania.

19. Kliknij na utworzony mały okrąg i klikając LEWYM klawiszem myszy potwierdź wybór.

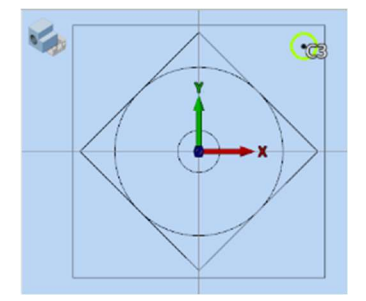

20 Kliknij PRAWYM klawiszem myszy w ekran poza rysunkiem i z menu podręcznego wybierz Kopiuj

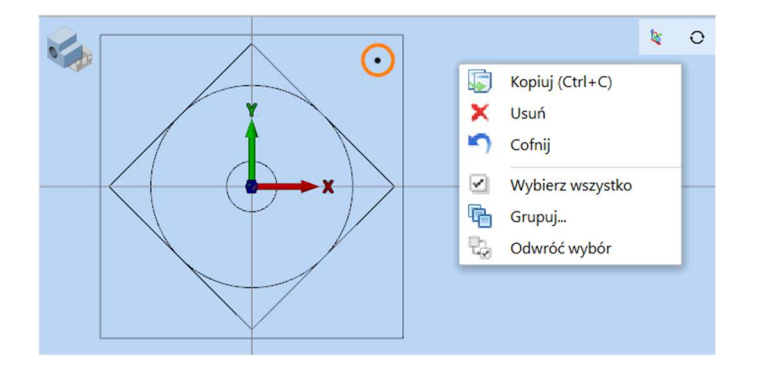

21. Po kliknięciu Kopiuj pojawi się okno, w którym wprowadź ustawienia jak na obrazku poniżej:

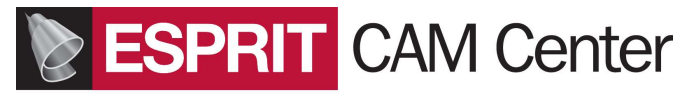

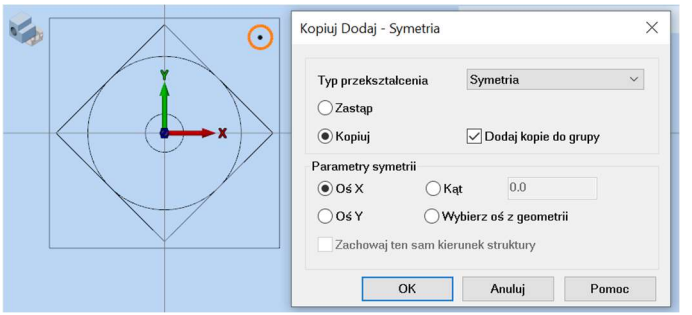

22. Kliknij OK. Pojawią się 2 zaznaczone okręgi. NIE KLIKAJ W EKRAN.

Jeśli przypadkiem kliknąłeś w ekran i okręgi nie są podświetlone jak na obrazku poniżej to musisz ponownie wybrać jeden z okręgów i potwierdzić wybór Prawym klawiszem a następnie trzymając wciśnięty klawisz CTRL (co oznacza Dodaj) wybrać drugi z okręgów (i potwierdzić Lewym klawiszem) aby oba okręgi były zaznaczone:

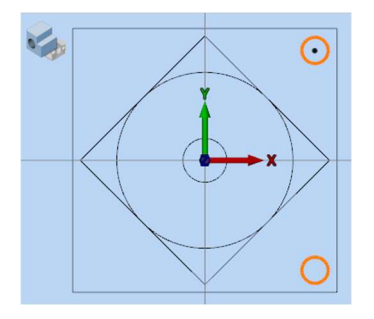

23. Ponownie kliknij Prawym klawiszem myszy, wybierz Kopiuj i w oknie , które się pojawi zmień oś X na oś Y a potem kliknij OK. Powinny pojawić się 4 zaznaczone okręgi.

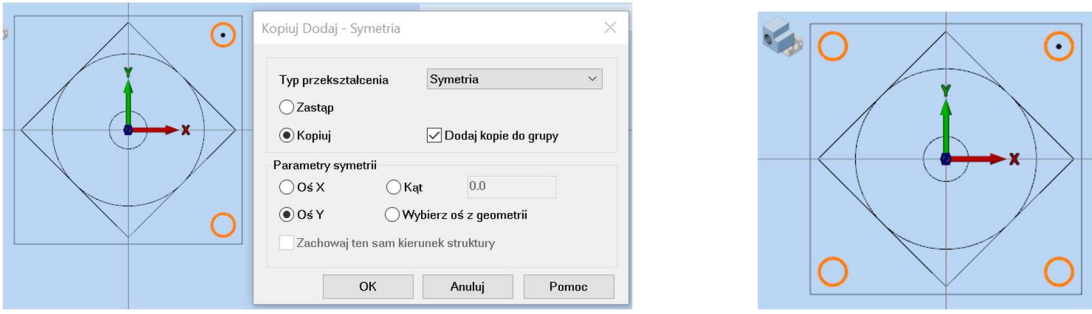

24. Utwórz swój folder w katalogu Esprit Files i zapisz w nim projekt pod nazwą Kostka Model.

25. Kliknij w ekran aby wyjść z zaznaczenia okręgów.

- 26. Kliknij w Menu Głównym: Modelowanie
- 27. Wybierz i potwierdź Lewym klawiszem wybór okręgu o średnicy 40 (największy)

28. Kliknij Widok izometryczny na pasku na środku ekranu.

29. Na pasku Modelowanie wybierz Wyciągnięcie (pierwsza ikona na pasku) i wypełnij okno polecenia jak na obrazku:

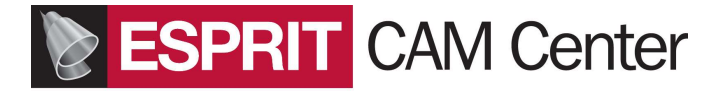

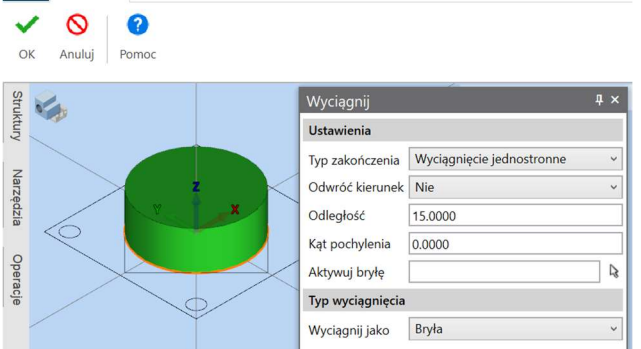

30. Kliknij OK. Okno zostanie zamknięte. Bryła zmieni kolor na szary.

31. Trzymając wciśnięty klawisz SHIFT kliknij na jeden z boków małego kwadratu i potwierdź wybór Lewym klawiszem.

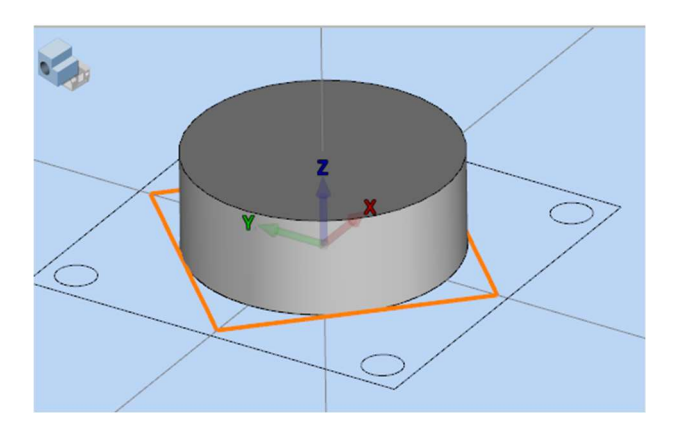

32. Mając zaznaczony jak wyżej kwadrat kliknij na ikonę Wyciągnięcie i zmień Odległość na 10

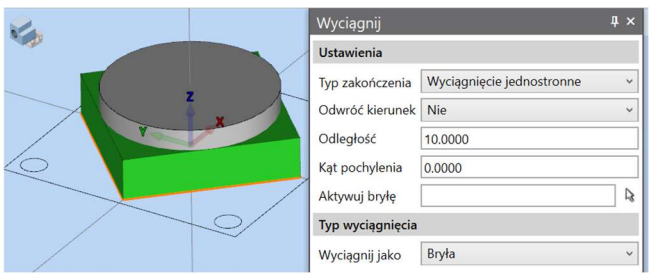

33. Kliknij na małą strzałkę w oknie i wskaż poprzednio wyciągniętą bryłę walca. Bryła powinna pojawić się w okienku Aktywuj bryłę.

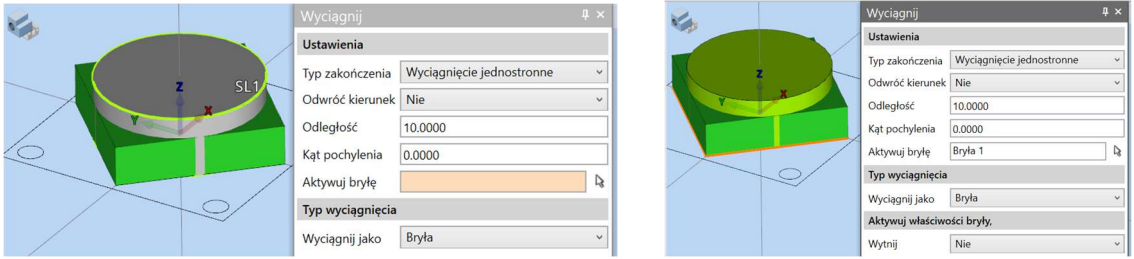

34. Kliknij OK. Okno zamknie się a powstała JEDNA bryła zmieni kolor na szary.

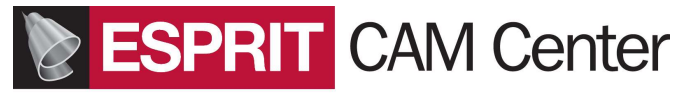

35. Trzymając wciśnięty klawisz SHIFT kliknij na jeden z boków DUŻEGO kwadratu i potwierdź wybór Lewym klawiszem.

36. Kliknij na małą strzałkę w oknie i wskaż poprzednio wyciągniętą bryłę. Bryła powinna pojawić się w okienku Aktywuj bryłę.

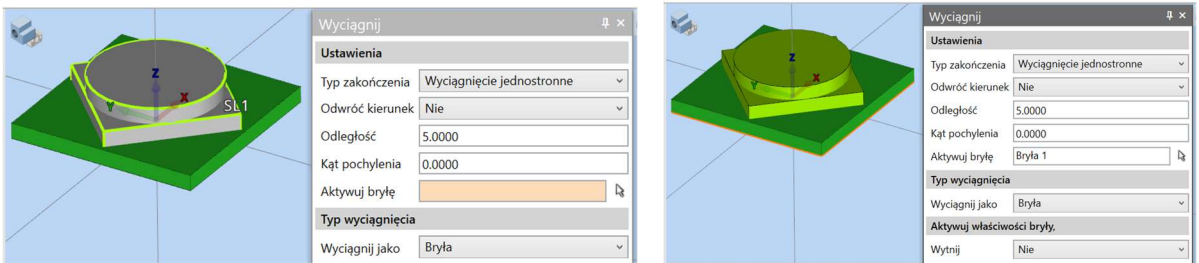

37. Kliknij OK. Nastąpi zamknięcie okna i pojawi się jedna szara bryła.

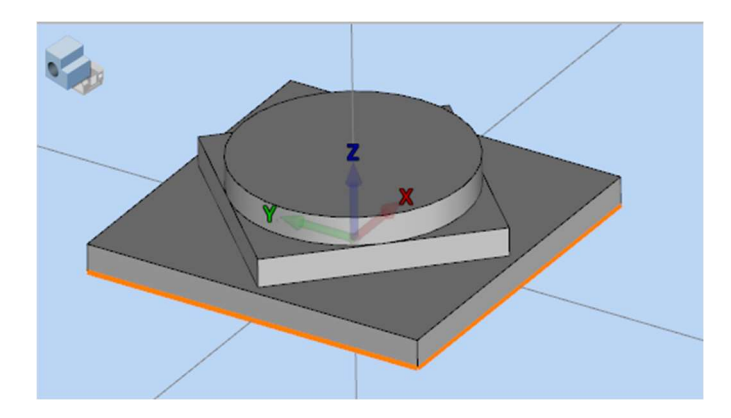

38. Wyłącz w Maskach widok bryły a następnie zaznacz z wciśniętym cały czas klawiszem CTRL wszystkie małe okręgi (symbolizujące otwory) jak na poniższym obrazku:

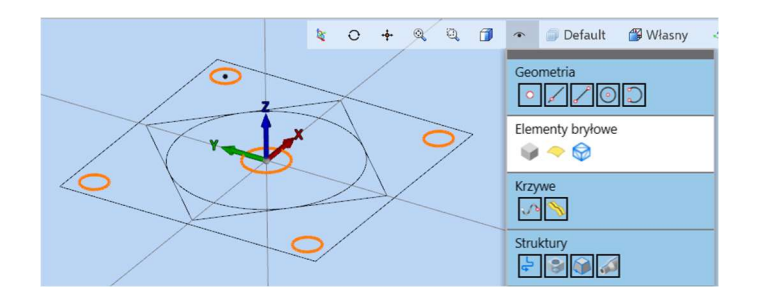

39. Włącz w Maskach widoczność brył uważając aby nie kliknąć w ekran bo to spowoduje usunięcie zaznaczenia okręgów.

40. Na pasku Modelowanie kliknij ponownie wyciągniecie i w otwartym oknie ustaw odległość na 20 a następnie kliknij mała strzałkę i wskaż szarą bryłę.

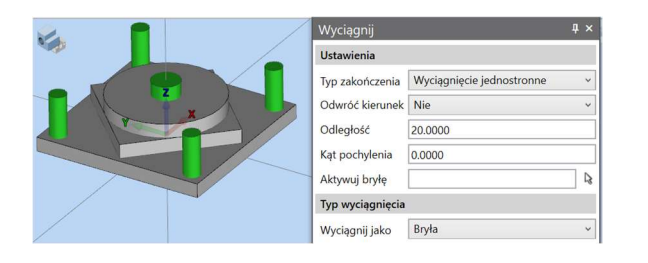

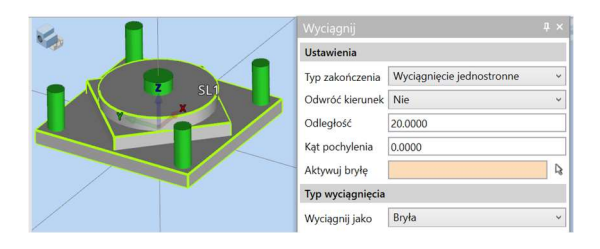

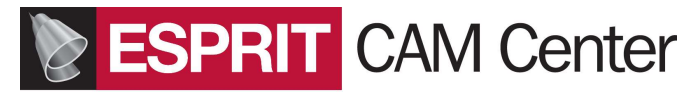

41 Symbol bryły powinien pojawić się w okienku Aktywuj bryłę. Wtedy nastąpi otworzenie dalszych okienek. Zmień ustawienie Wytnij na TAK.

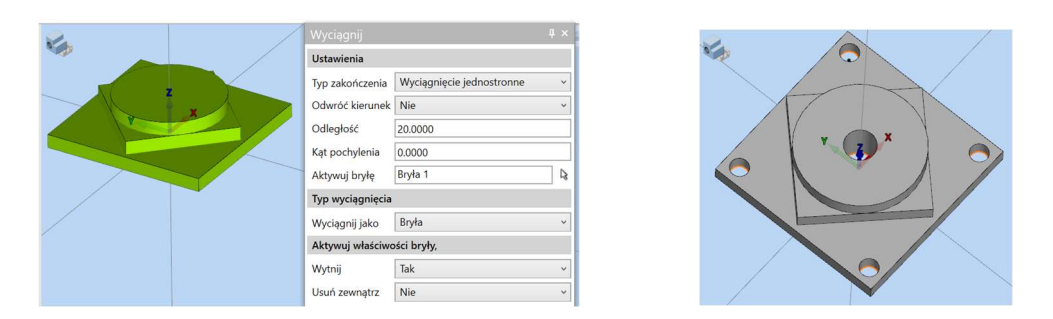

42. Po zmianie Wytnij na TAK kliknij OK. Pojawi się bryła z wyciętymi otworami.

43. Kliknij na powierzchnię bryły. Jeśli pojawi napis ściana i myszka ze znakiem zapytania to kliknij PRAWYM klawiszem myszy (co oznacza NIE – to nie jest mój wybór) – wtedy pojawi się napis SL1 (co oznacza Solid 1 czyli Bryła 1) i potwierdź wybór klikając LEWYM klawiszem myszy.

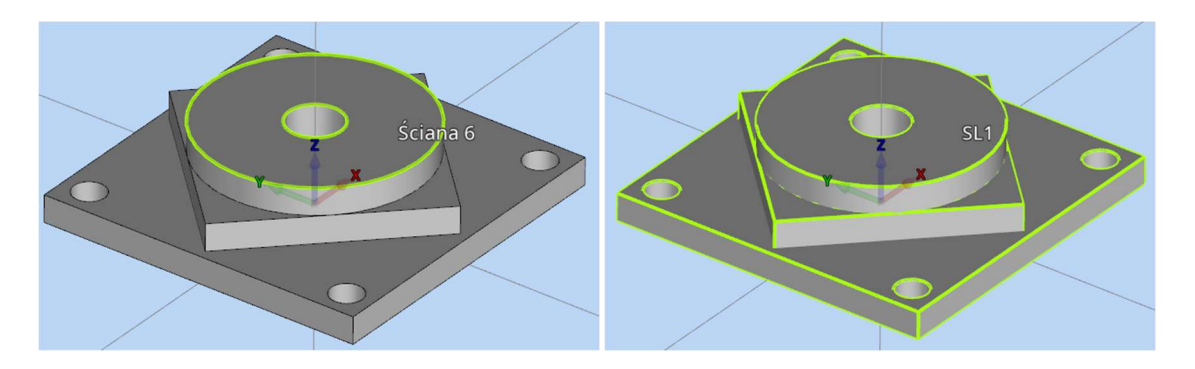

44. Po potwierdzeniu wyboru bryła będzie wyświetlana w innym kolorze

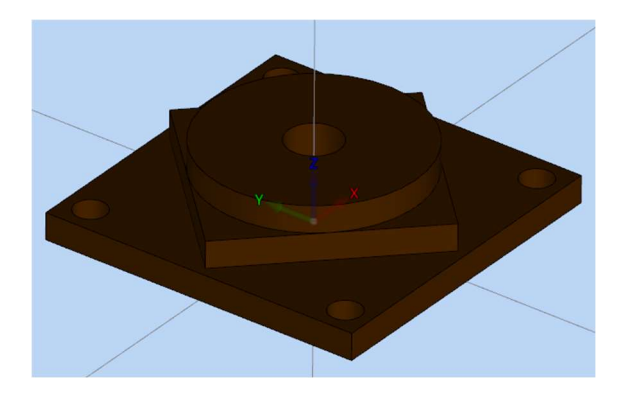

45. Kliknij Plik i Zapisz jako.

Z listy formatów wybierz format Parasolid x t i po wpisaniu nazwy "Kostka Bryła" kliknij Zapisz.

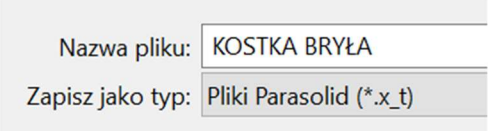

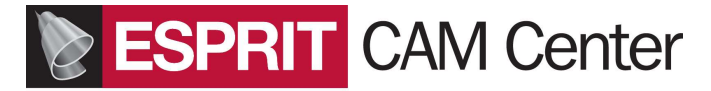

### Importowanie części i przygotowanie do obróbki.

- 1. Kliknij PLIK w programie Esprit i kliknij Nowy.
- 2. Wybierz szablon Domyślny Metryczny
- 3. Kliknij Plik > Import.
- 4. Upewnij się że przy imporcie odznaczona jest opcja Importuj jako nową część.

5. Otwórz plik Kostka Bryła.x\_t z folderu ......... . Zapisz powstały plik pod swoją nazwą w swoim katalogu.

- 6. Obróć model aby zobaczyć szczegóły.
- 7. Zaznacz powierzchnię górną detalu i kliknij Wyrównaj w Z (Menu Gł- Przekształcenia-Wyrównaj).

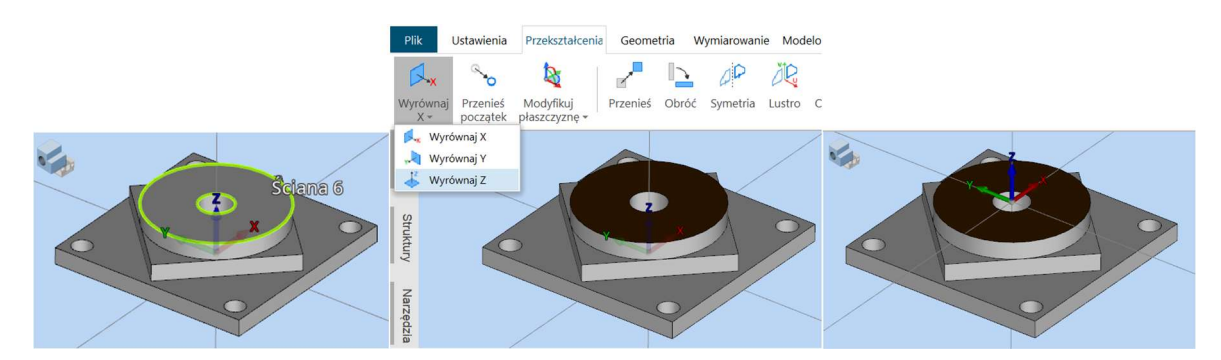

8. Kliknij w niebieski ekran. Zaznaczenie zniknie.

### Definiowanie części i przygotówki

1 Kliknij Ustawienia- Cześć (obok Maszyna). Otworzy się okno USTAWIENIE CZĘŚCI.

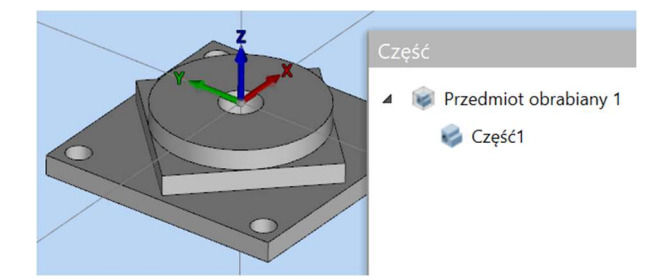

2 Dwukrotnie kliknij w Część 1 w tym oknie. Otworzy się następne okno.

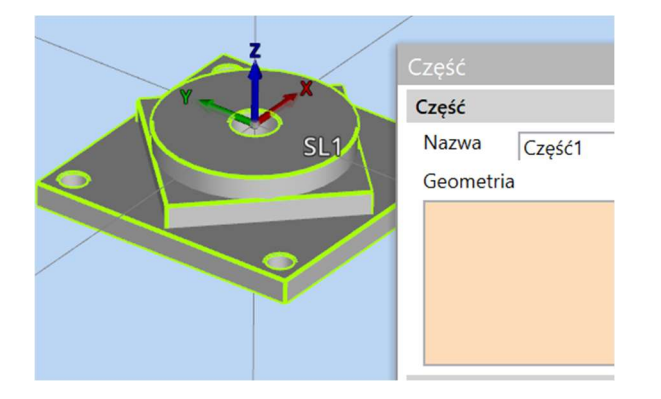

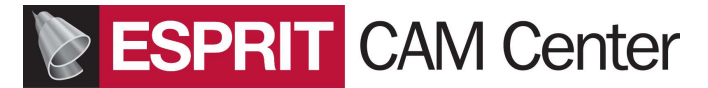

3 Wskaż bryłę. Powinna pojawić się w oknie. Wtedy kliknij OK (jeden raz !)

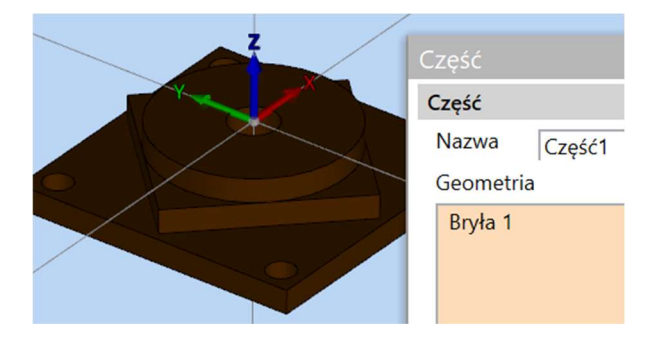

4 Pojawi się pasek z wyborem przygotówek.

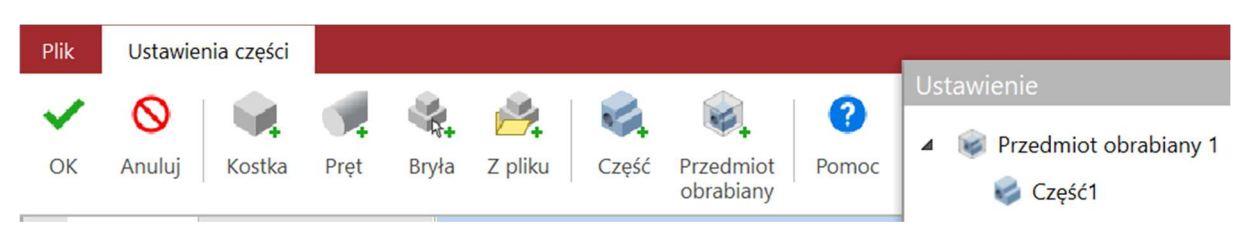

5 Na pasku kliknij KOSTKA. Pojawi się okno Przygotówka z kostki. Wprowadź ustawienia jak poniżej.

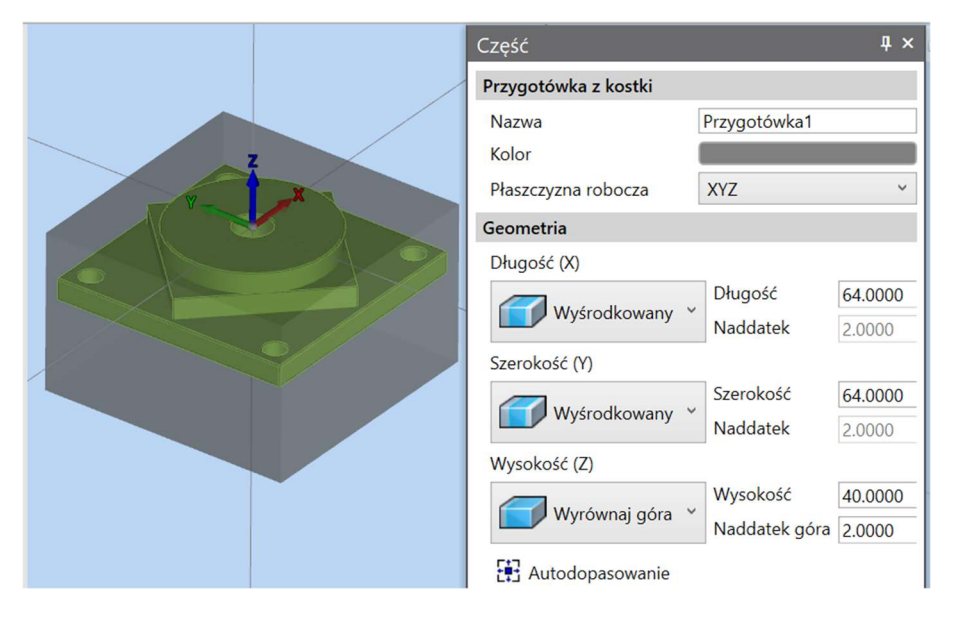

6 Kliknij OK i DRUGI raz OK. Został zdefiniowany Przedmiot obrabiany (Workpiece).

#### Definiowanie maszyny, imadła i zamocowanie w imadle części obrabianej

1 Kliknij Maszyna. Pojawi się okno do wyboru maszyny. Maszyna powinna być w folderze C:\Users\Public\Documents\D.P.Technology\ESPRIT TNG / Data / Machines

2 Wybierz MiniMill lub Haas VF lub przykładową frezarkę 3 osie z katalogu Sample i kliknij Otwórz

3 Jeśli obudowa zasłania stół maszyny to kliknij ikonę obudowy w Maskach jak na obrazku aby wyłączyć jej widoczność

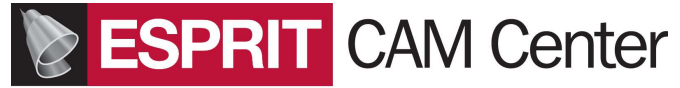

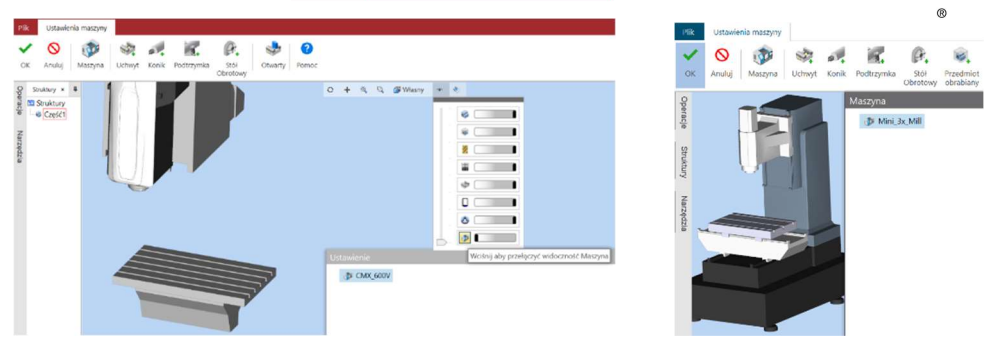

4 Mając zaznaczoną maszynę kliknij w Menu ikonę Uchwyt i w oknie, które się otworzy w katalogu Fixture (Uchwyty, imadła) wskaż imadło z Sample (lub inne) i kliknij Otwórz.

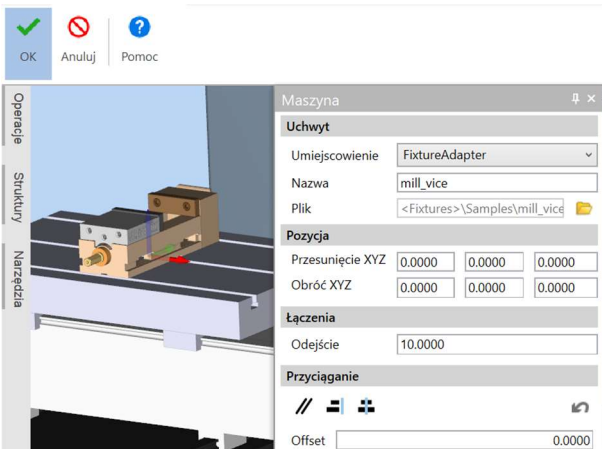

5. Imadło można przesuwać i obracać wpisując wartości w okienkach XYZ

6. Mając zaznaczone imadło kliknij ikonę Przedmiot obrabiany. Przedmiot zostanie umieszczony w imadle w położeniu wynikającym z przyjętych układów współrzędnych.

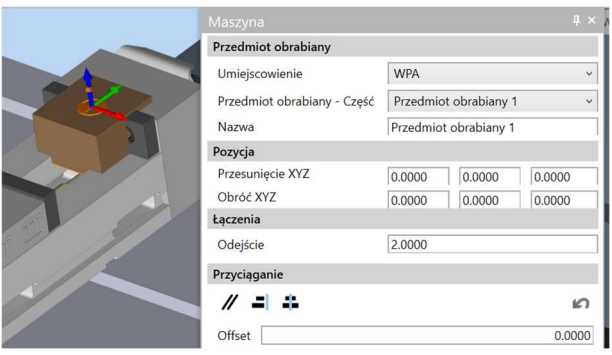

7. Wpisz w Z liczbę np. 200 (chodzi tylko o uniesienie przedmiotu do góry)

8 Zaznacz powierzchnię dolną przedmiotu jak na obrazku po lewej i (trzymając wciśnięty CTRL !) powierzchnię szczęki imadła jak na obrazku po prawej i kliknij ikonę Przyciąganie (środkową). Przedmiot zmieni położenie jak na obrazku na dole.

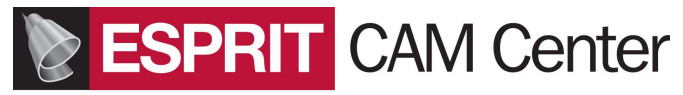

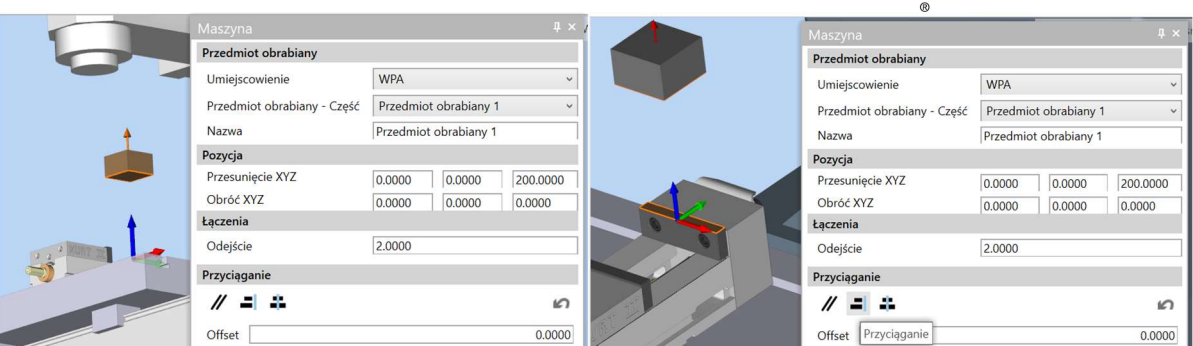

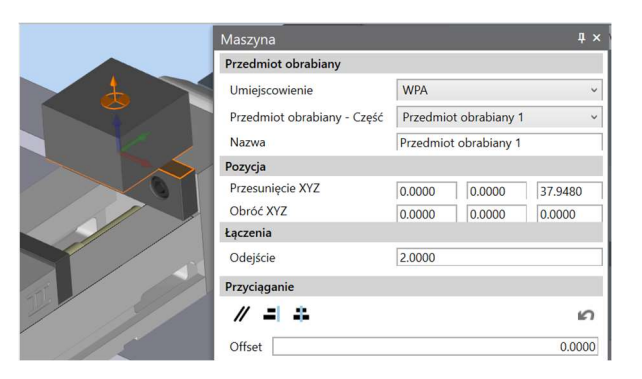

9. Wprowadź przesunięcia w Y o -32 mm (połowa wymiaru przygotówki) i w Z o -20 (czyli będzie  $Z = 17,948$ .

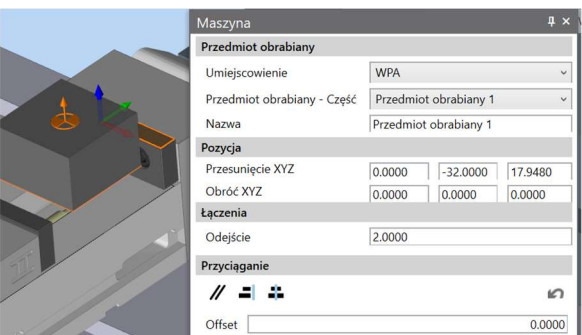

10. Kliknij OK.

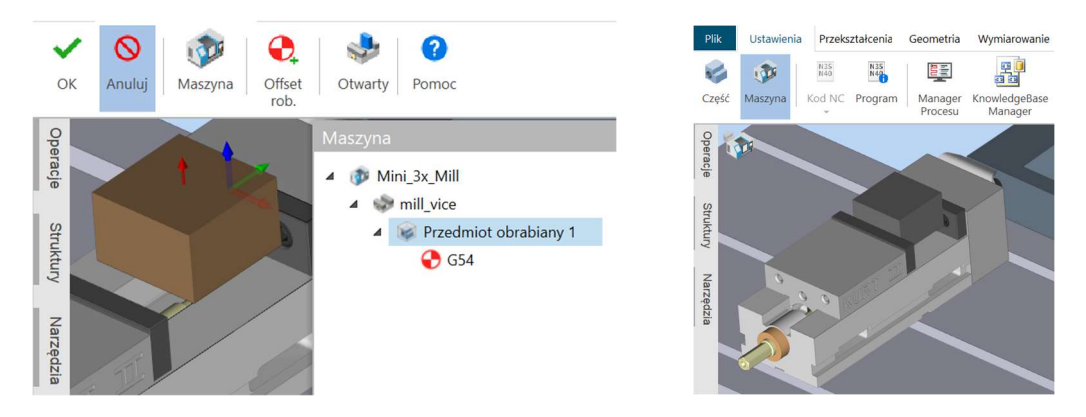

10. Kliknij DRUGI raz OK. Szczęki imadła zacisną się na przedmiocie. Przedmiot jest ustawiony do obróbki.

## **ESPRIT** CAM Center

#### Zaznaczenie elementów części do obróbki (utworzenie struktur)

1 Zmień Widok na Widok części (ikona przełącznika w lewym górnym rogu niebieskiego ekranu) Dodaj nową warstwę (Warstwa 1) i dwukrotnie klikając ustaw jako aktywną.

2 Utworzenie struktury PLANOWANIE. W Menu Gł. wybierz Struktury a następnie kliknij na ikonę Łańcuch ręcznie.

3 Sprawdź że płaszczyzną roboczą jest płaszczyzna XYZ.

4 Wskaż jedno z naroży obrysu a następnie kolejne trzy aż do zamknięcia łańcucha.

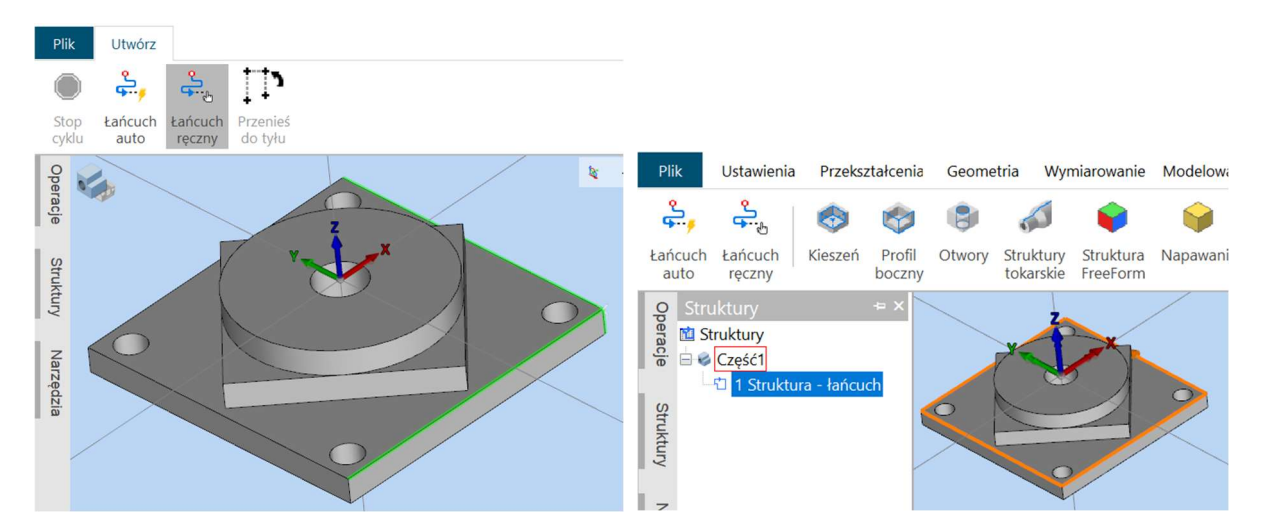

5 Zmień nazwę struktury na PLANOWANIE (po kliknięciu prawym klawiszem myszy)

6 Zaznacz strukturę Planowanie, kliknij prawym klawiszem i wybierz Kopiuj. Wprowadź ustawienia jak poniżej i kliknij OK.

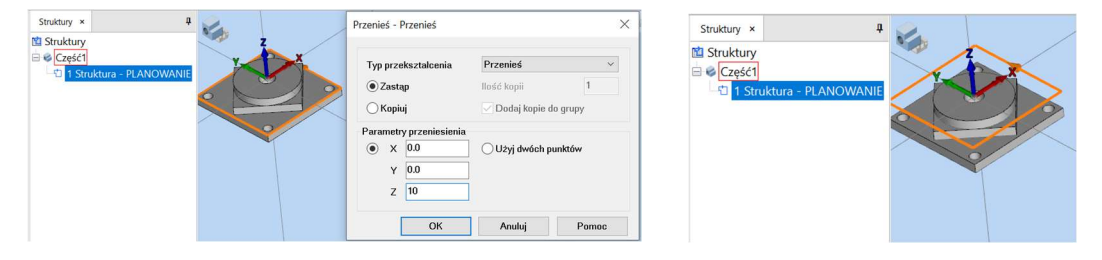

7. Struktura Planowanie została przeniesiona na wysokość Z=0

8 Utworzenie struktury WYSPA OKRAGŁA. Zaznacz z wciśniętym klawiszem CTL ścianę walcową i kliknij na pasku Struktur ikonę Profil boczny.

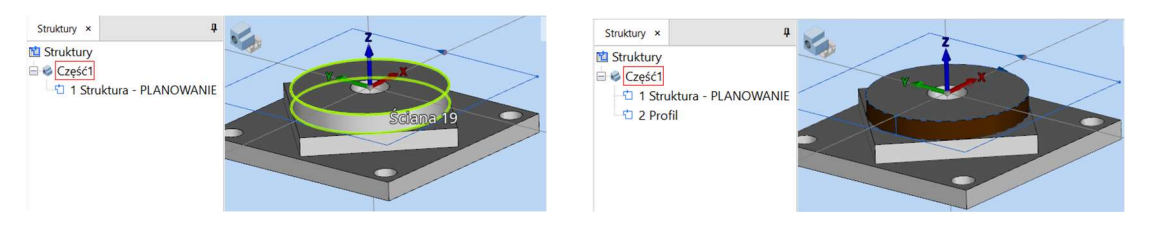

9 Zmień nazwę Profilu na Wyspa Okrągła

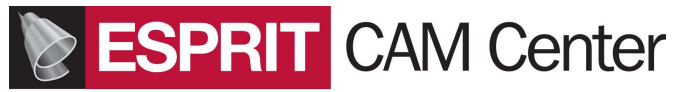

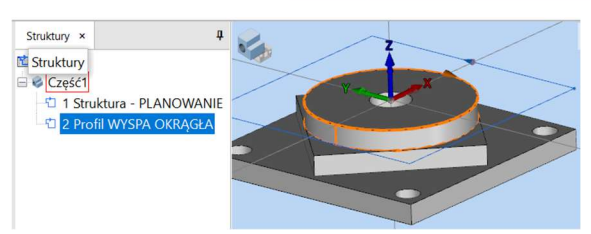

8 Utworzenie struktury KIESZEŃ OTWARTA. Zaznacz górną powierzchnię największego kwadratu i kliknij na pasku Struktury ikonę Kieszeń

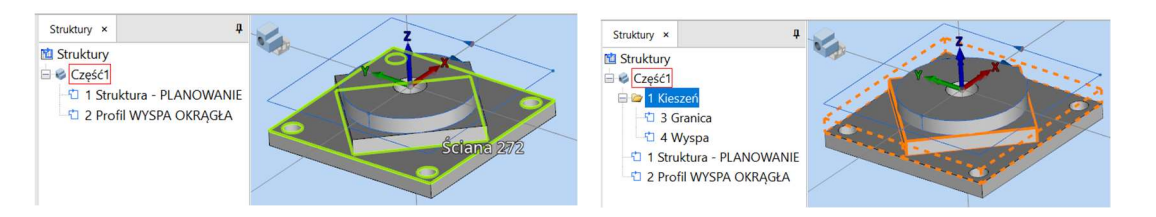

9 Powstała Kieszeń Otwarta (przerywane linie krawędzi kieszeni oznaczają że narzędzie może wychodzić z kieszeni – dlatego kieszeń nazywamy otwartą). W środku wyspa (mniejszy kwadrat).

10 **Utworzenie struktury KONTUR ZEWNETRZNY** Kliknij na krawędź dużego kwadratu a potem tak długo klikaj Prawym klawiszem myszy aż pojawi się PĘTLA. Zatwierdź wybór Pętli klikając Lewym klawiszem myszy.

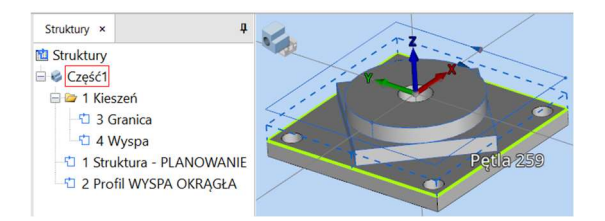

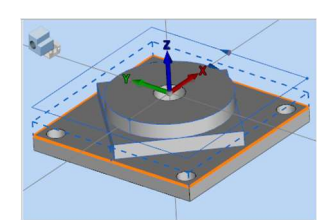

11 Na pasku Struktury kliknij ikonę Łańcuch Auto. Pojawi się struktura łańcuchowa.

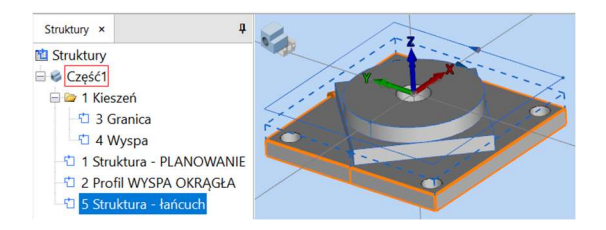

12 Zmień nazwę Struktury łańcuch na Kontur Zewnętrzny

13 **Utworzenie struktur OTWORY** Nie zmieniając aktywnej płaszczyzny roboczej XYZ zaznacz całą bryłę i na pasku Struktury kliknij ikonę Otwory

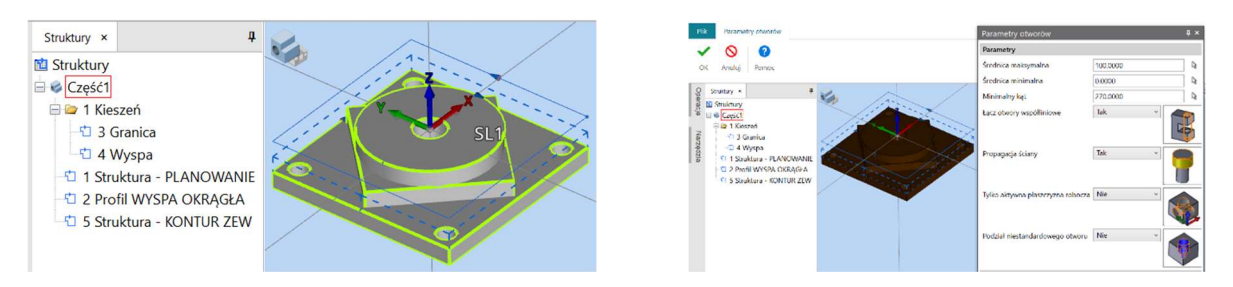

14 W otwartym oknie Parametry otworów wprowadź ustawienia jak na obrazku powyżej po prawej

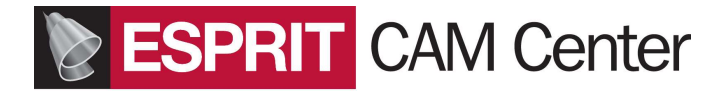

#### 15. Kliknij OK. Powstaną struktury otworów

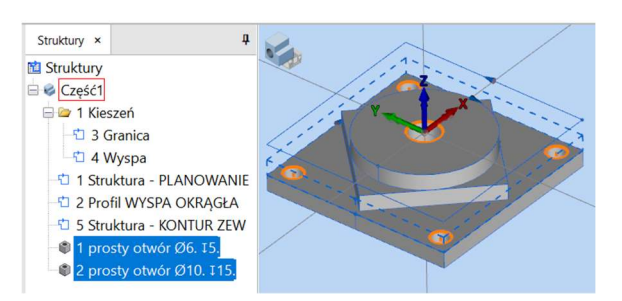

#### Utworzenie i importowanie narzędzi

Zapoznaj się z opisem tworzenia narzędzi w instrukcji Get Started

1 Przełącz widok na Widok maszyny

2 Jeżeli nie jest widoczna zakładka Narzędzia (po lewej stronie ekranu) to włącz ją (Ustawienia-Pokaż /Ukryj)

3 Po zaznaczeniu Stacji1 kliknij na pasku Narzędzia ikonę Element złożenia (czyli oprawka) i wybierz z katalogu Holders/Sample oprawkę MillToolHolder\_CAT-40 i kliknij Otwórz. Oprawka pojawi się w głowicy frezarki.

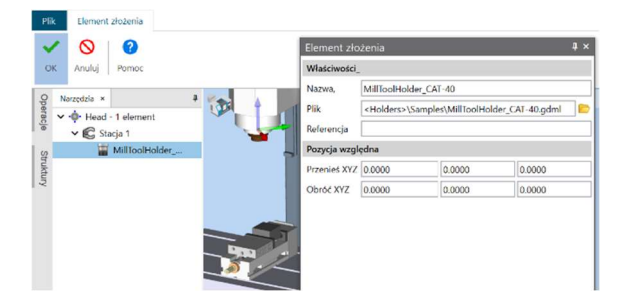

#### 4 Kliknij OK

4 Następnie kliknij na pasku Narzędzia ikonę Frez palcowy i po otworzeniu okna kliknij Wszystkie domyślne

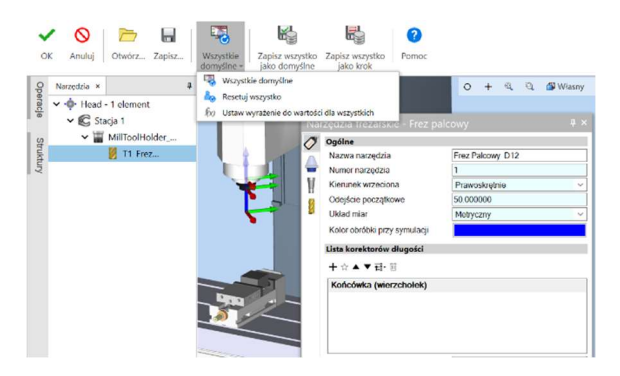

5 Zmień nazwę narzędzia na Frez palcowy D12 a następnie w zakładce Podgląd ostrza średnicę freza na 12.

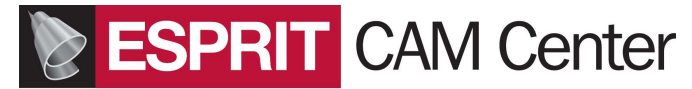

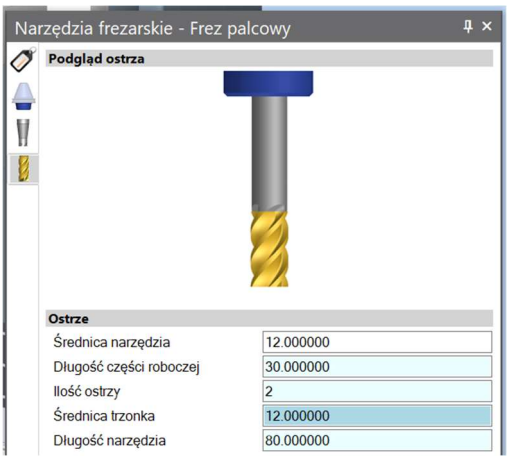

6 Kliknij OK.

7 Powtarzając kroki 3-6 w analogiczny sposób przygotujesz narzędzia wymienione na poniższej liście. Zwróć uwagę na możliwość zmiany koloru narzędzia na zakładce Ogólne. Po kliknięciu w zakładce na okienko z kolorem pojawia się paleta kolorów z której można wybrać kolor narzędzia. Po wybraniu kliknij OK.

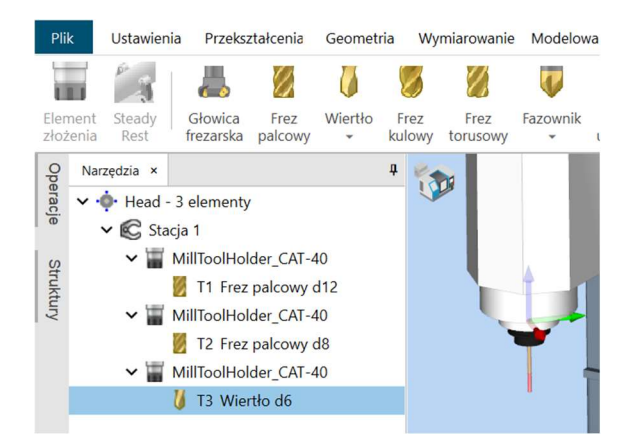

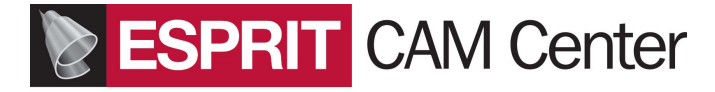

#### Programowanie operacji

1 Przed utworzeniem operacji sprawdź zgodność ustawień maszyny (kliknij Maszyna w menu gł a potem dwukrotnie kliknij na nazwę maszyny) z ustawieniami opisanymi w odrębnej instrukcji korzystania z postprocesora

2 Mając utworzone struktury i narzędzia można przystąpić do tworzenia operacji obróbkowych. Będziesz je tworzył z użyciem wymienionych narzędzi w podanej poniżej kolejności

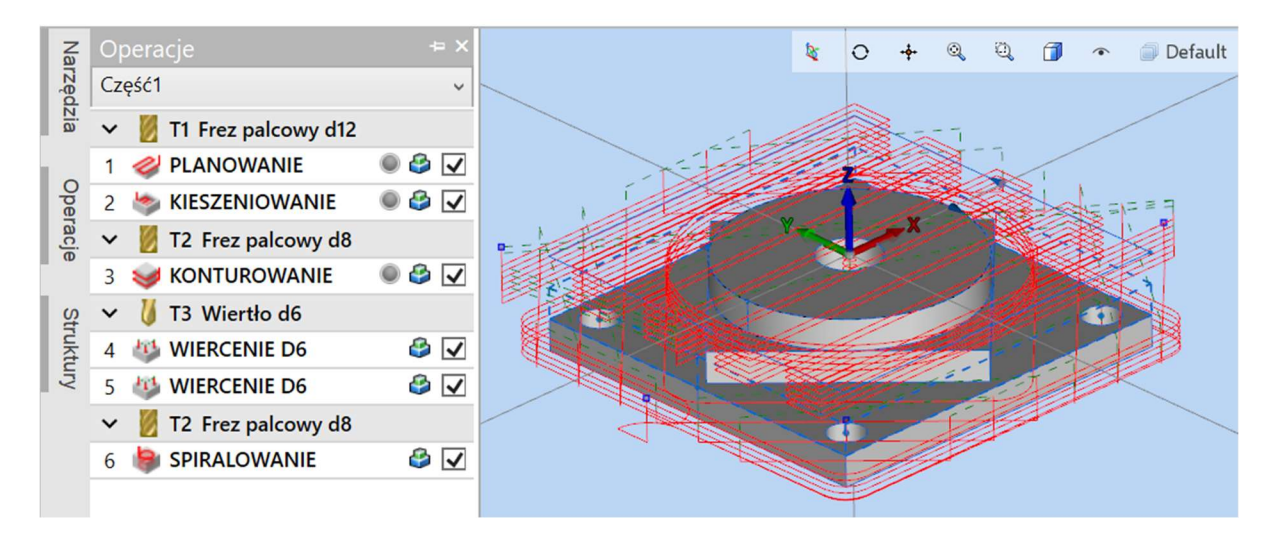

#### Planowanie powierzchni czołowej w płaszczyźnie XYZ

1 Zaznacz strukturę Planowanie i z paska Frezowanie wybierz operację Planowanie

2 Kliknij ikonę Wszystkie domyślne a następnie wprowadź nazwę, narzędzie i parametry skrawania jak na obrazku poniżej po lewej. Sprawdź ustawienia w pozostałych zakładkach.

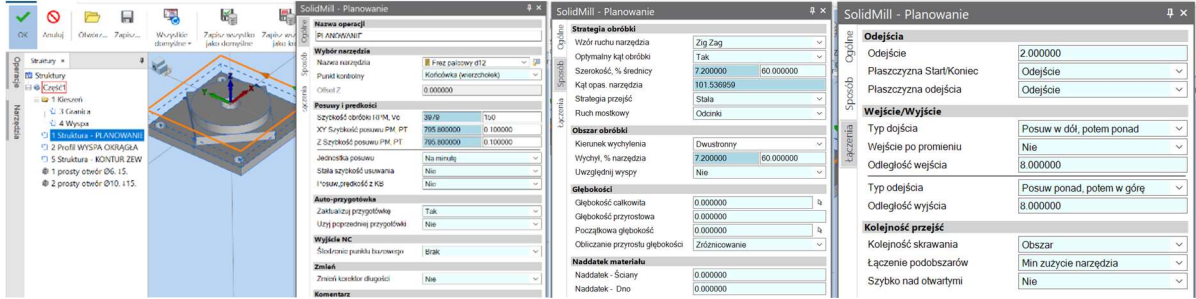

3 Kliknij OK.

4 Uruchom symulację. Zauważysz, że cała powierzchnia została splanowana.

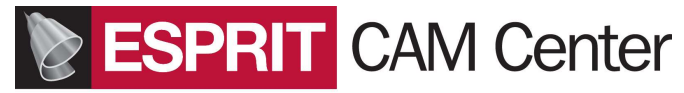

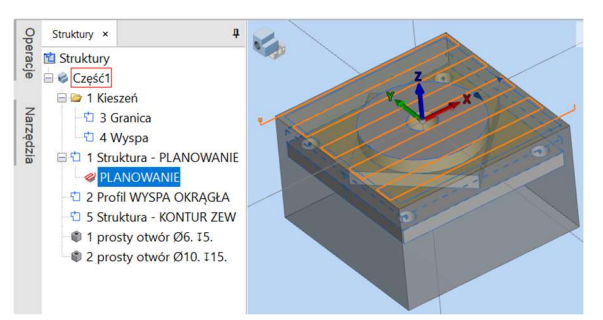

5 Kliknij dwukrotnie na operację i zmień ustawienie (zakładka Sposób) Uwzględnij wyspy na "TAK".

6 Pojawia się nowa zakładka Wyspy

7 Kliknij w górną krawędź wyspy okrągłej i gdy pojawi się nazwa struktury LEWYM klawiszem potwierdź wybór

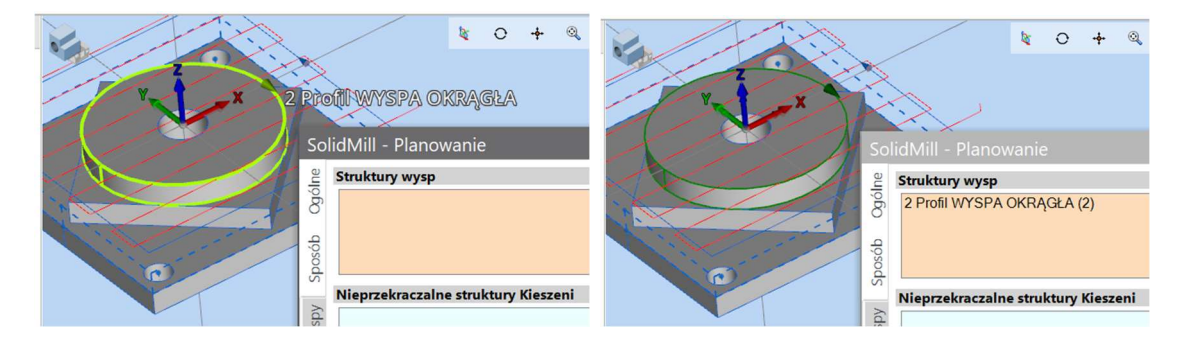

8 Na zakładce Sposób zmień Głębokość całkowitą na 5, Głębokość przyrostową na 1 i głębokość początkową na (minus 2) -2.

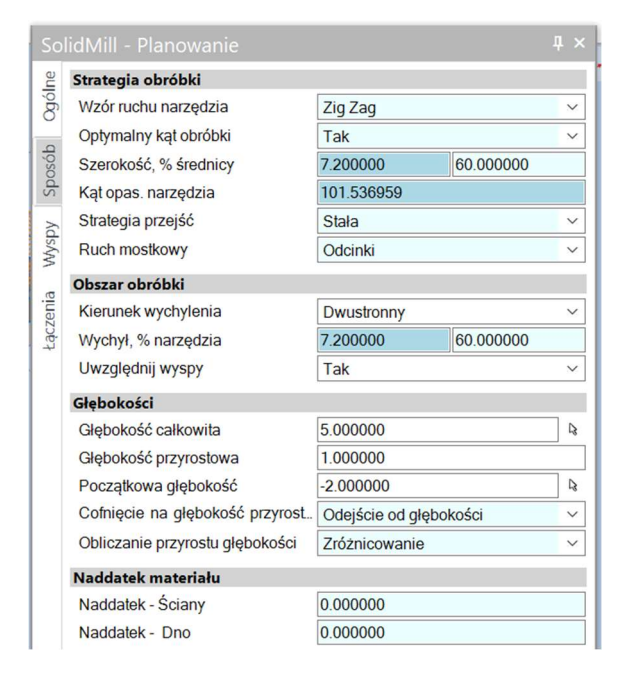

9 Kliknij OK

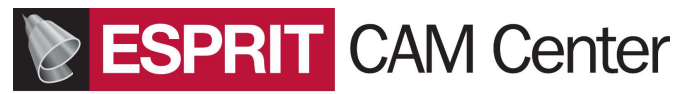

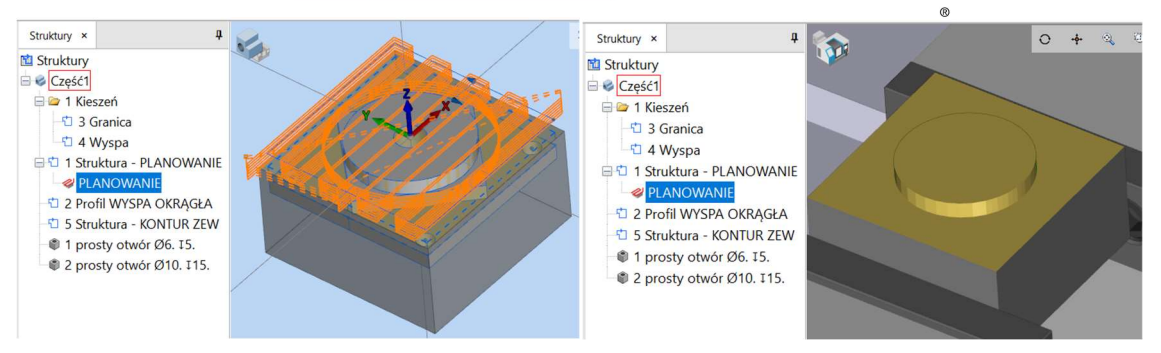

6. Zobacz że ścieżka zmieniła kształt i została wygenerowana dla całej powierzchni z uwzględnieniem wyspy

7 Możesz (po dwukrotnym kliknięciu w operację) ponownie otworzyć operację i zmienić szerokość skrawania, głębokość przyrostową oraz inne parametry.

8. Przed przejściem do programowania następnej operacji możesz wyłączyć widoczność ścieżki narzędzia, odznaczając na zakładce Operacje mały kwadracik przy operacji

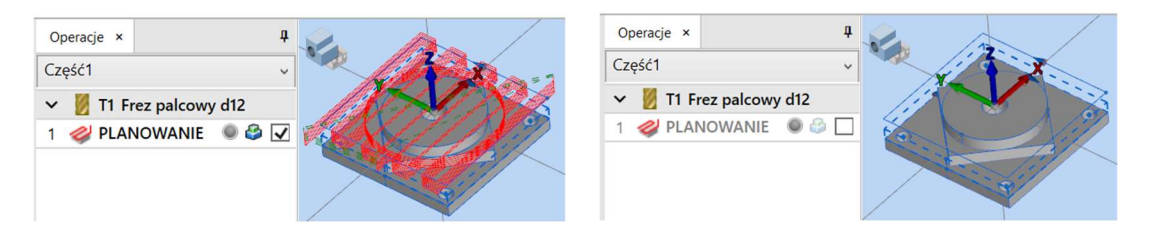

#### Obróbka kieszeni otwartej

- 1 Zaznacz strukturę kieszeni otwartej i kliknij operację Kieszeniowanie
- 2 Kliknij Wszystkie domyślne

3 Uzupełnij nazwę operacji, narzędzie Frez D12, parametry skrawania na zakładce ZGRUBNA

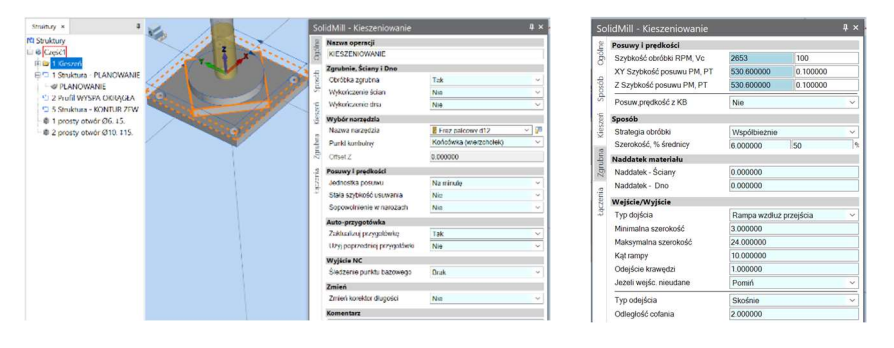

4 Kliknij OK

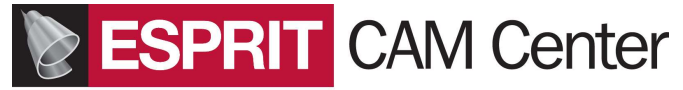

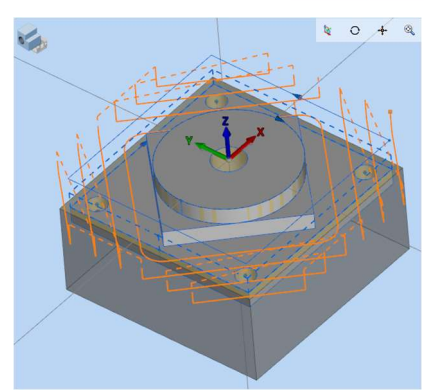

5 Zaznacz operację Kieszeniowania i uruchom symulację.

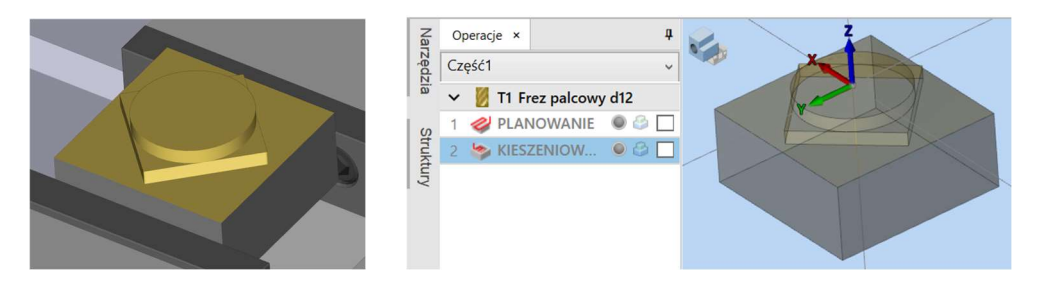

6 Po zatrzymaniu symulacji przełącz Widok na Widok części, wyłącz w Maskach widoczność brył, wyłącz ścieżki poprzednich operacji i zobacz jaki jest stan przygotówki. Obrazek powyżej po prawej.

#### Konturowanie powierzchni bocznych części

1 Zaznacz strukturę Kontur Zew i z paska Frezowanie wybierz operację Konturowanie

2 Kliknij ikonę Wszystkie domyślne a następnie wprowadź nazwę, narzędzie i parametry skrawania

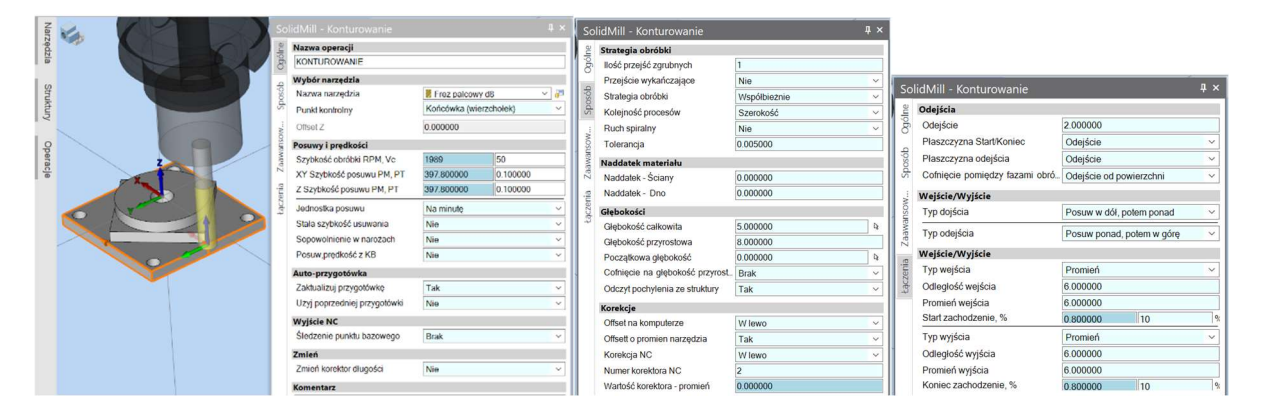

#### 3 Kliknij OK.

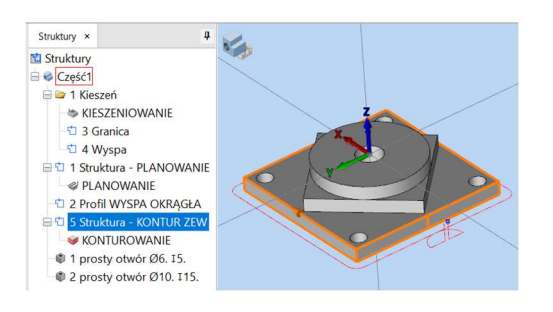

## **ESPRIT CAM Center**

4 Zaznacz tą operację w oknie operacje i uruchom symulację. Zauważysz, że pierwsze przejście jest na dużej głębokości.

5 Możesz (po dwukrotnym kliknięciu w operację) ponownie ją otworzyć i zmienić: Kolejność procesu na głębokość, Ruch spiralny na TAK, głębokość przyrostową na 1 mm oraz inne parametry.

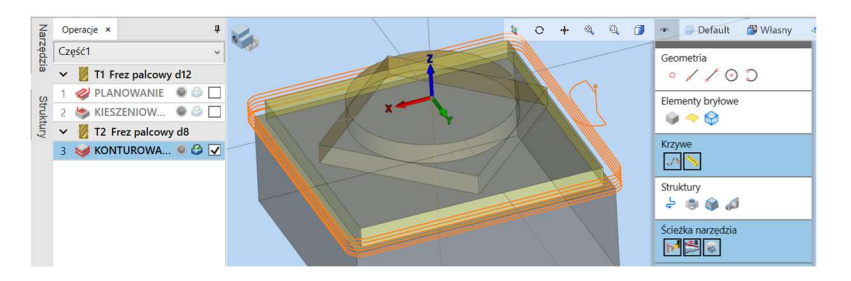

6 Kliknij OK. Uruchom symulację tej operacji i zobacz przebieg obróbki po zmianach.

7 Pamiętaj o zatrzymaniu symulacji przed przejściem do następnych czynności

#### Wiercenie otworów wiertłem d6

1 Zaznacz razem (z CTRL=dodaj) obie struktury otworów i wybierz operację Wiercenia

2 Wybierz wiertło d6 i wstaw parametry

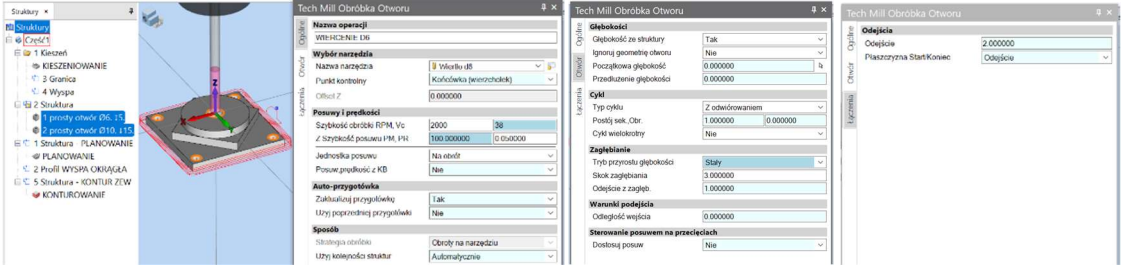

- 3 Ustaw typ cyklu: Z odwiórowaniem
- 4 Kliknij OK i uruchom symulację tej obróbki

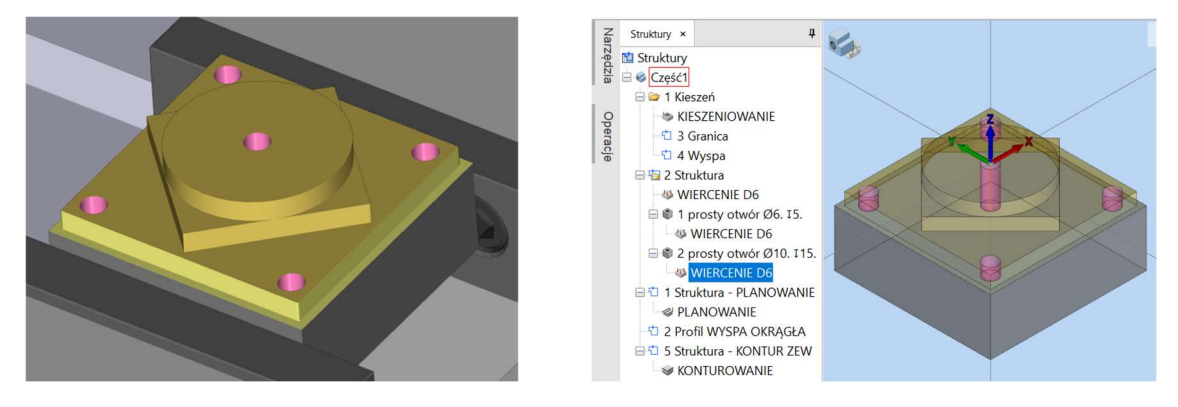

5 Zwróć uwagę że został utworzony folder zawierający struktury obu otworów i operację "matkę". Zmiany w operacji "matce" są wprowadzane w operacjach przypisanych do poszczególnych struktur, dzięki czemu wprowadzanie zmian w obróbce wielu otworów (lub konturów, kieszeni) jest wygodniejsze. Można edytować operację przypisaną do konkretnej struktury ale zmiana będzie dotyczyła tylko tej konkretnej operacji.

Ustawienie w operacji "matce" Głębokości ze struktury na TAK powoduje że głębokość wiercenia w każdej operacji dla każdej pojedynczej struktury jest właściwa.

# **ESPRIT** CAM Center

### Obróbka spiralna otworu z pogłębieniem walcowym

- 1 Zaznacz strukturę otwóru o średnicy d10 i na pasku Frezowanie wybierz operację Spiralowanie
- 2 Kliknij wszystkie domyślne systemu
- 3 Wybierz frez palcowy d8, uzupełnij nazwę operacji i parametry

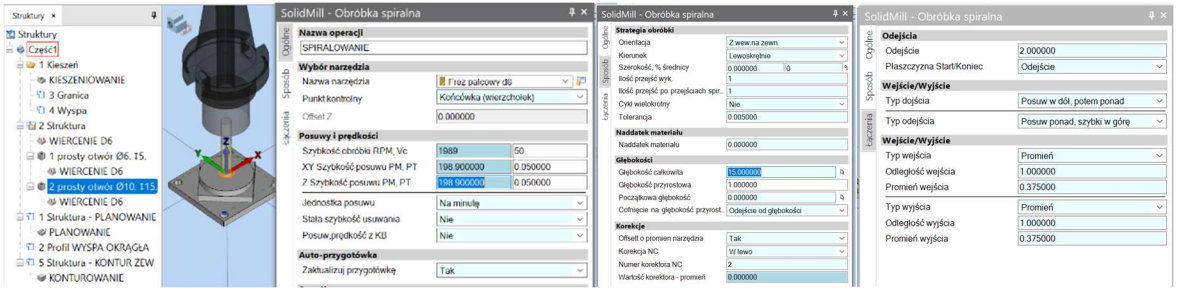

4 Wprowadź głębokość przyrostową równą skokowi spirali (np. 1mm), zostaw szerokość skrawania równą 0

4 Kliknij OK i uruchom symulację tej operacji.

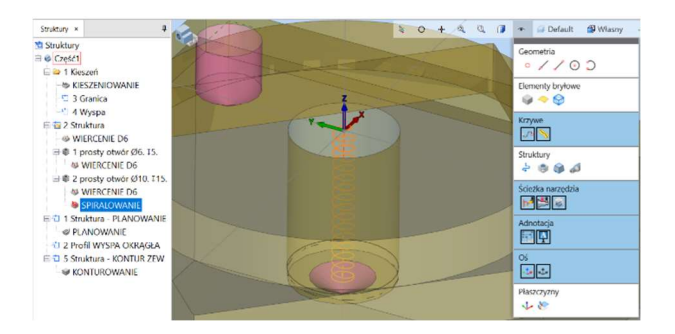

5 Kliknij STOP symulacji. Dwukrotnie kliknij na operację aby ją otworzyć i zmień Głębokość całkowita na 10. Kliknij OK.

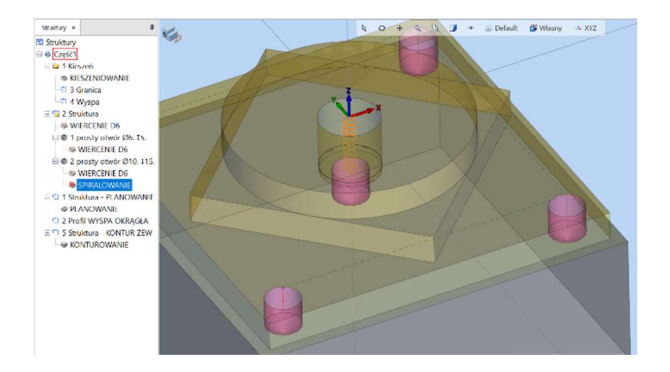

6 Zwróć uwagę że głębokość pogłębienia zmieniła się.

Operację spiralowania można stosować do wykonywania otworów okrągłych (i pogłębień otworów) zarówno ze strukturami typu Otwory jak i ze strukturami typu Profil boczny (na powierzchni walcowej) lub typu Łańcuch (utworzonymi na okrągłej krawędzi otworu)

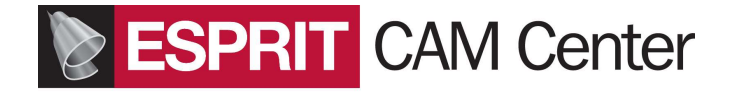

### Porównanie przygotówki z celem obróbki

1 Wyłącz w Maskach Bryły i Struktury. Zaznacz ostatnią wykonaną operację w Menadżerze Operacji.

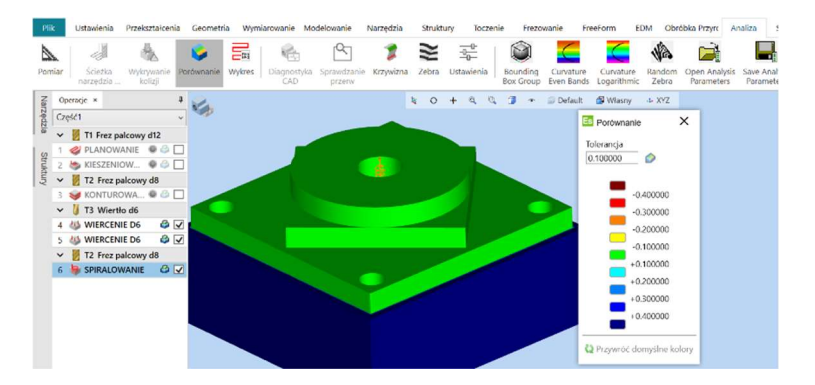

2 Na pasku Analiza kliknij Porównanie

3. Ustaw tolerancję porównania (pamiętając z jaką tolerancją są odwzorowywane bryły) i kliknij Uruchom obliczenia

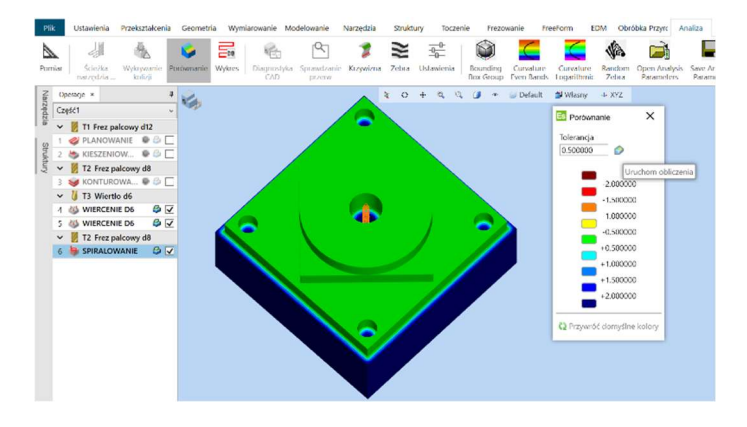

### Generowanie kodu NC na maszynę CNC

1 Jeżeli za pomocą symulacji sprawdziłeś że nie ma kolizji w układzie narzędzie – przygotówka uchwyt to możesz przystąpić do generowania kodu na maszynę CNC. Kod może być generowany dla całego projektu lub dla pojedynczej operacji

2 Na pasku Ustawienia wybierz ikonę Zaawansowany kod NC

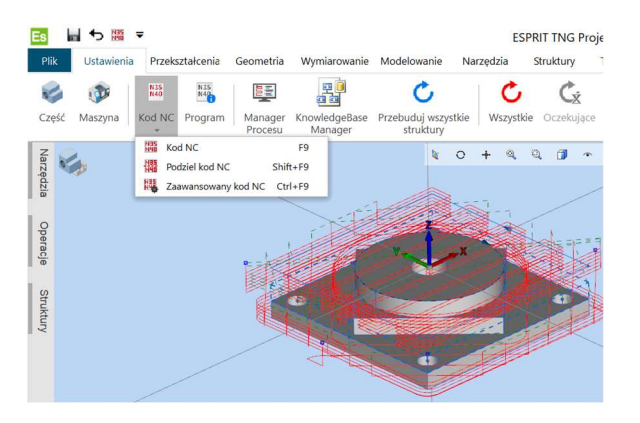

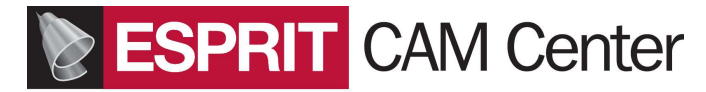

#### 3 Zostanie otwarte okno:

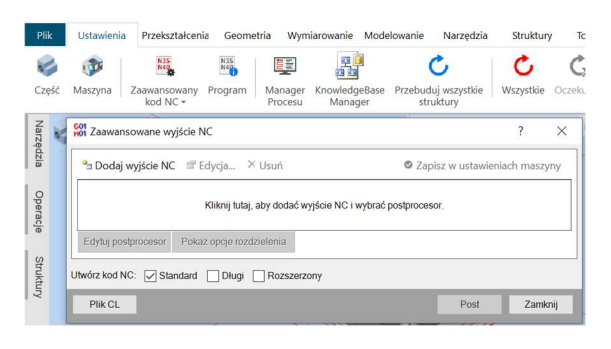

3 Kliknij Dodaj wyjście NC – wtedy zostanie otwarte następne okno:

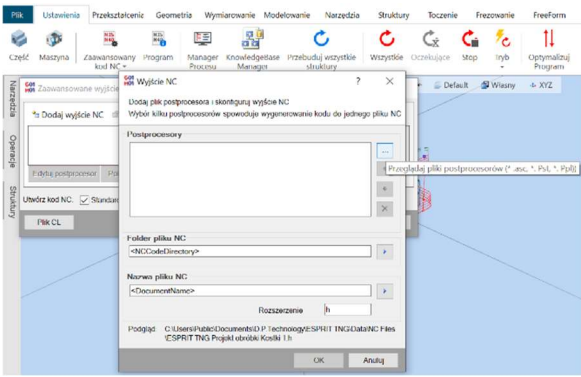

4 Kliknij ikonę z "trzema kropkami" i z folderu Post (który otworzy się w tym momencie) wybierz postprocesor.

Postprocesory z rozszerzeniem .ASC są postprocesorami otwartymi a postprocesory z rozszerzeniami .PST są postprocesorami zakodowanymi. Aby korzystać z danego postprocesora trzeba mieć na niego licencję, którą należy wcześniej aktywować w programie Security Manager. Numery licencji na postprocesory zaczynają się od liczby 25-….. lub 253-….. .

Na próbę możesz wybrać postprocesor ETNG 3xMilling.asc.

5 Po wybraniu w folderze postprocesora kliknij OK

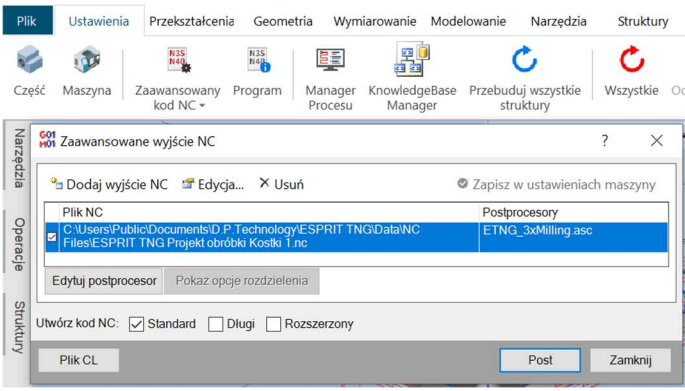

6 Kliknij Zapisz w ustawieniach maszyny

7 Sprawdź że zaznaczony jest Utwórz kod NC: Standard i kliknij Post

8 Chwilę potrwa otwieranie edytora kodu NC i pojawi się kod NC

9 Jeżeli chcesz wygenerować kod tylko dla zaznaczonej (lub zaznaczonych) operacji to znajdź po prawej strony ekranu zakładkę Program, zaznacz operację i kliknij Prawym klawiszem myszy.

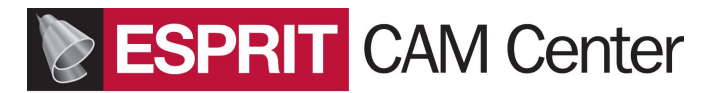

Z menu podręcznego wybierz Zaawansowany kod NC lub (jeśli wcześniej postprocesor był już wybrany i Zapisany w ustawieniach maszyny) wybierz Kod NC z zaznaczonych operacji.

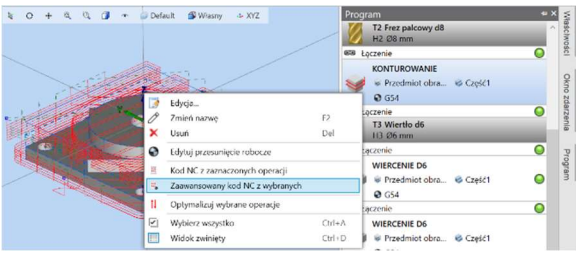

10 Dalej postępuj jak opisano w punktach 3-8.